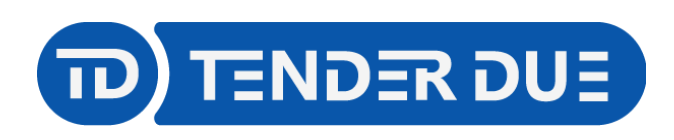

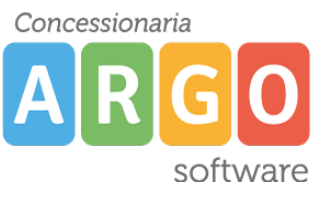

TENDER DUE s.a.s. di Edoardo Rosi – Via Melis Marini 20 09131 Cagliari – E-Mail: info@tenderdue.it Pec: tenderdue@ecert.it – Web: www.tenderdue.it

## **PUBBLICAZIONE NUOVA GARA IN AMMINISTRAZIONE TRASPARENTE**

In questa guida si intende descrivere nel dettaglio i passaggi operativi per la pubblicazione di nuove gare, con la nuova versione di Argo Amministrazione trasparente vers. 2.7.0 (maggio 2024).

Accedere su al pannello di Amministrazione trasparente dall'area generale del [portale argo.](https://www.portaleargo.it/)

Aprire la sezione *Bandi di gara e contratti* e cliccare su *Aggiungi Contenuto*

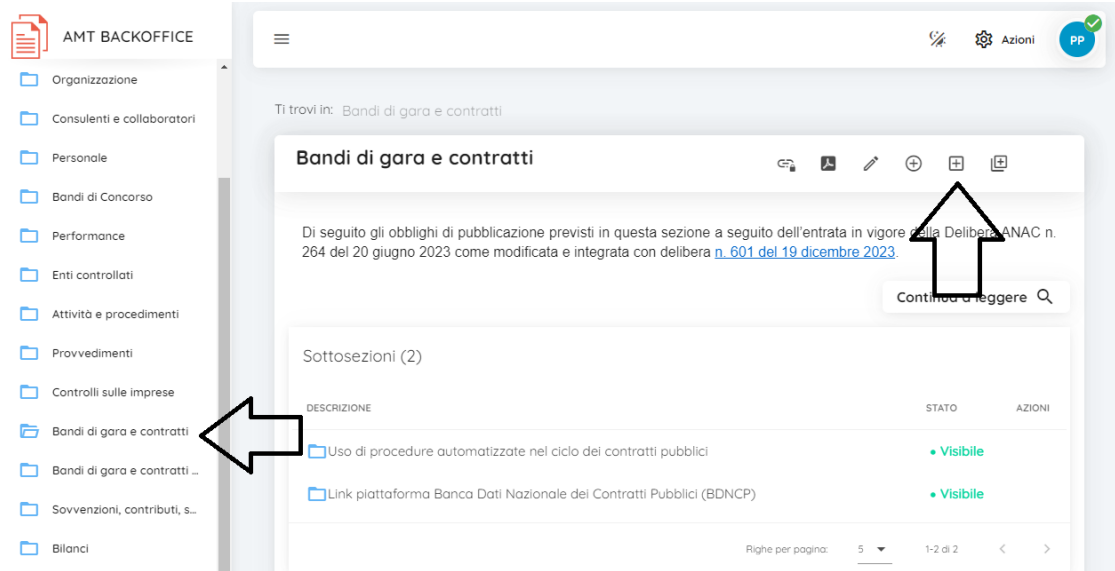

## Compilare il *Titolo* e confermare

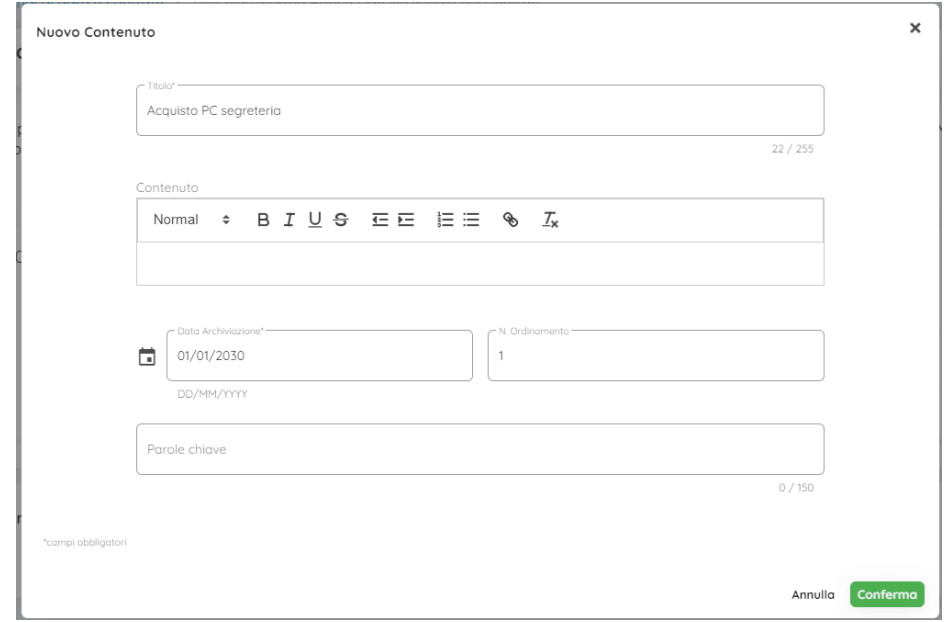

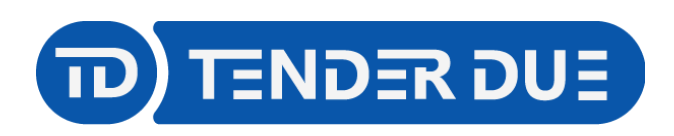

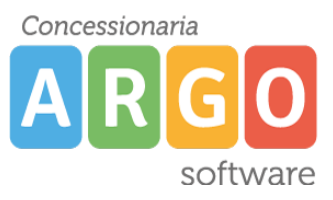

TENDER DUE s.a.s. di Edoardo Rosi – Via Melis Marini 20 09131 Cagliari – E-Mail: info@tenderdue.it Pec: tenderdue@ecert.it – Web: www.tenderdue.it

## Cliccare su *Aggiungi allegato* e scegliere il file della gara da inserire (delibera/documento). **Questa pubblicazione può essere fatta tramite invio da Gecodoc.**

Cliccare sulla freccia e successivamente sull'icona *Permalink* per visualizzare il link da copiare ed inserire nella BDNCP per la generazione del CIG.

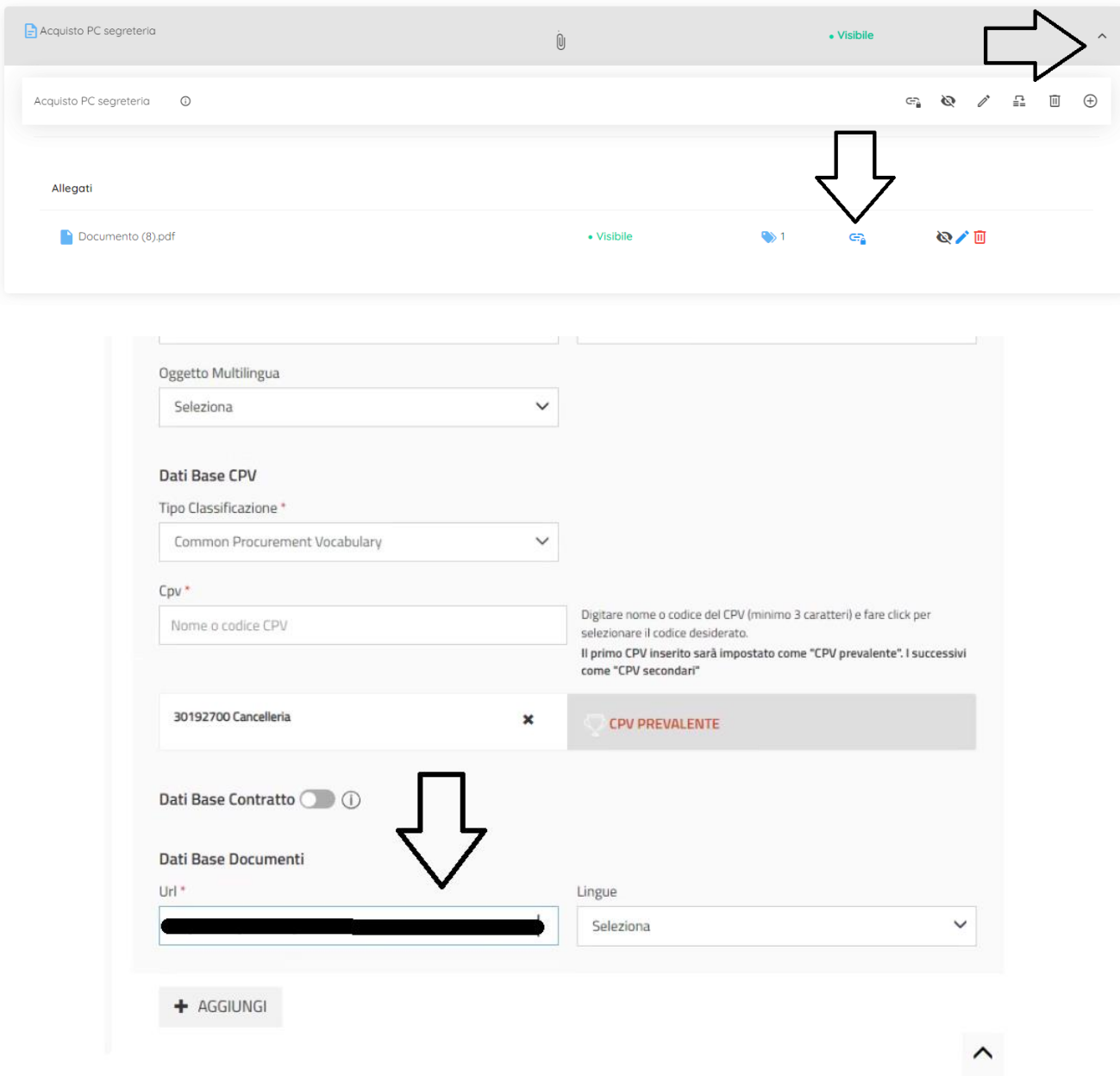

Successivamente all'ottenimento del CIG aprire, in *Bandi di gara e contratti,* il contenuto precedentemente creato e cliccare su icona  $\bigoplus$ <sup>CIG</sup>. Nella schermata proposta indicare nell'etichetta (1) la descrizione della gara, il CIG (2) e generare il link BDNCP dall'icona *Genera link in automatico* (3)

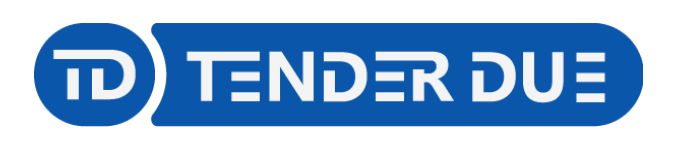

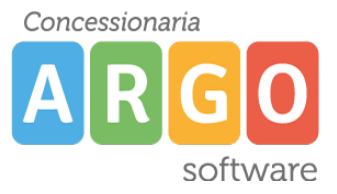

TENDER DUE s.a.s. di Edoardo Rosi – Via Melis Marini 20 09131 Cagliari – E-Mail: info@tenderdue.it Pec: tenderdue@ecert.it – Web: www.tenderdue.it

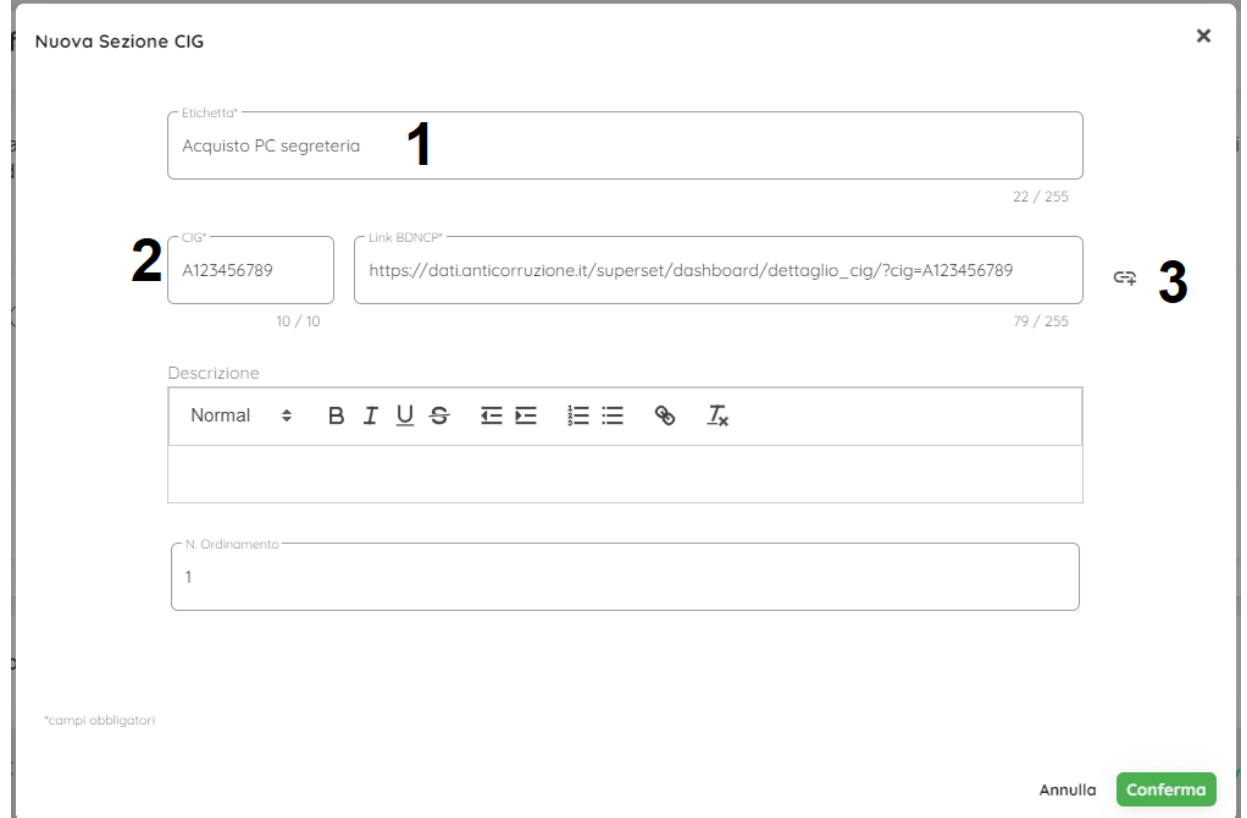

Verrà creata in automatico la struttura della gara in cui è riportato il CIG, il link BDNCP e le sottosezioni previste dalla delibera ANAC n. 601 del 19/12/2023.

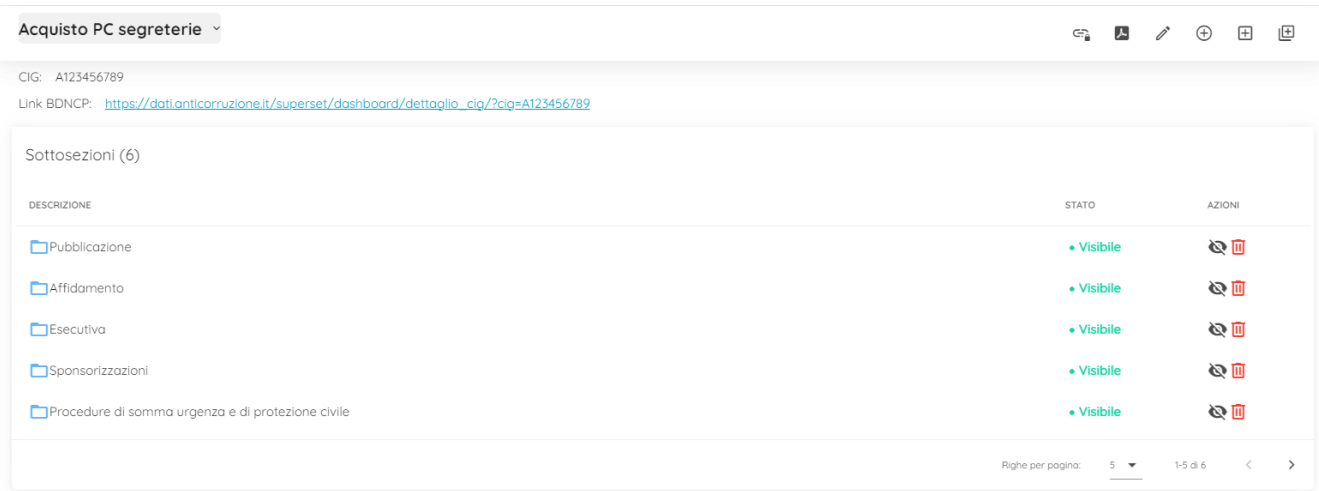

Il contenuto, creato inizialmente, viene spostato in automatico all'interno della struttura della gara, nella sezione *Pubblicazione/Documenti di gara*.